# **PRESENTACIÓNPREMIO L'Oréal**

### INSTRUCTIVO PARA LA CONVOCATORIA 2019

### **PRESENTACIÓN:**

La postulante deberá abrir el trámite y cargar los datos que le son solicitados en la presentación.

Tanto la directora como los integrantes deberán tener cargados en su banco de datos al menos los siguientes ítems:

- > Identificación
- > Lugar residencial
- > Lugar de trabajo
- > Datos académicos
- > CV (adjunto)

**Presentación electrónica:** La presentación electrónica se realizará desde el **03 de junio de 2019** hasta el **21 de junio de 2019.**

En el caso que ud no se encuentre registrado en la Intranet del CONICET, debe ingresar en: <https://si.conicet.gov.ar/auth/newreg.jsp> y cargar los datos solicitados.

# **INFORMES Y CONSULTAS SOBRE ESTA PRESENTACIÓN**

- > En caso de necesitar aclaraciones sobre plazos de presentación, condiciones y contenidos de la presentación, remitir mail a **lorealunesco@conicet.gov.ar**
- > En caso de errores de sistema de SIGEVA, remitir mail a [sigeva@conicet.gov.ar,](mailto:sigeva@conicet.gov.ar)
- > En caso de necesitar aclaraciones sobre la registración e identificación en la Intranet, remitir mail a [intranet@conicet.gov.ar](mailto:intranet@conicet.gov.ar)

# **SÍNTESIS DE LA PRESENTACIÓN**

### **¿Cómo postularse a la convocatoria?**

Se deberá ingresar a https://si.conicet.gov.ar/auth/index.jsp con su usuario y contraseña. Luego debe ingresar con el rol *usuario presentación/solicitud* donde dependiendo de su categoría y edad le aparecerá la pantalla que se muestra a continuación:

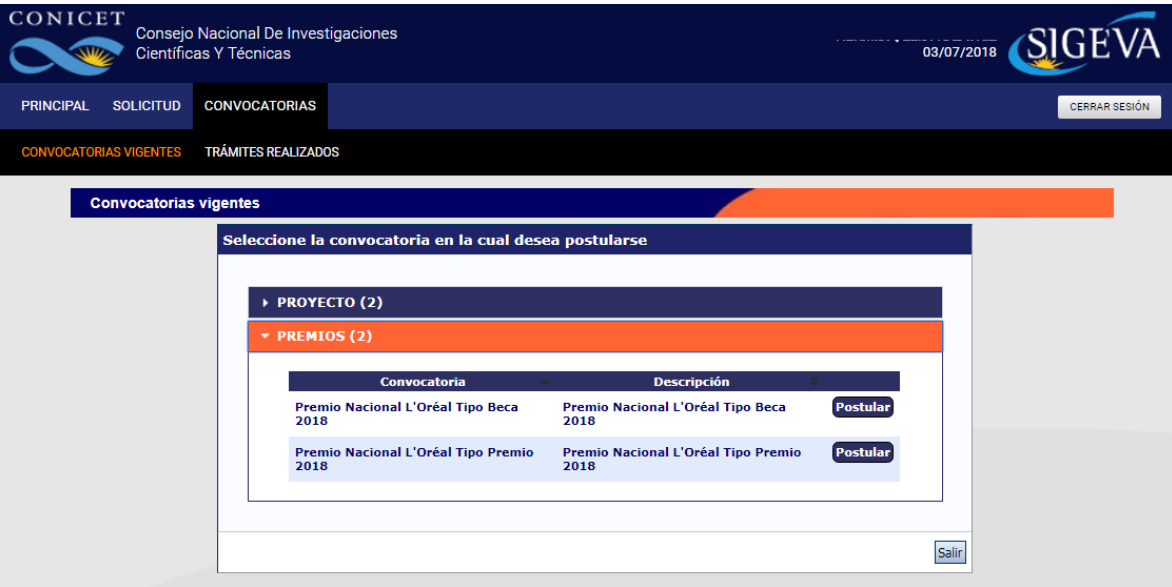

Otra forma de postularse a la convocatoria es mediante la solapa "Convocatorias" del rol usuario presentación/solicitud de SIGEVA:

# **PANTALLA PRINCIPAL**

Una vez que se postula, en la pantalla principal se indica la fecha límite de la presentación, el estado de la misma y las pantallas/formularios disponibles para completar. El estado de las mismas se irá modificando en la medida que ingrese la información. Estas pantallas se pueden completar en cualquier orden y en una o varias sesiones de trabajo en INTRANET.

En la parte superior de la pantalla principal ubicará las solapas: "Principal, Carátula, Antecedentes, Convocatorias" que le permitirán navegar por el sistema.

Si tiene dudas sobre:

**Navegación**: haga click en "Instructivo Navegación" de la pantalla principal. **Presentación:** haga click en "Instructivo Presentación" de la pantalla principal.

El área central contiene el botón que le permite realizar la presentación en forma electrónica, e imprimir los formularios válidos que deberá presentar. Recuerde que una vez enviados "electrónicamente" los documentos, sólo podrán ser visualizados y no podrá modificarlos.

También muestra el código que debe informar a aquellas personas que deban incorporarse a al grupo de investigación.

El sistema permite visualizar e imprimir la carátula y el formulario con los datos registrados durante su preparación y obtener las impresiones preliminares o borradores que considere necesarios que estarán rotulados con el título: "no válido para presentar".

Después de verificar los datos registrados, envíe su presentación utilizando el botón **"Enviar Presentación"** ubicado en la pantalla principal y, dentro del plazo establecido para la presentación electrónica.

En el área inferior de la pantalla principal podrá visualizar y monitorear el estado de avance del trámite, una vez que haya enviado la versión electrónica. No debe imprimir la presentación y enviarla en papel. El envío es sólo digital.

Se recomienda para la visualización e impresión desde el sistema, disponer del Acrobat Reader en su PC.

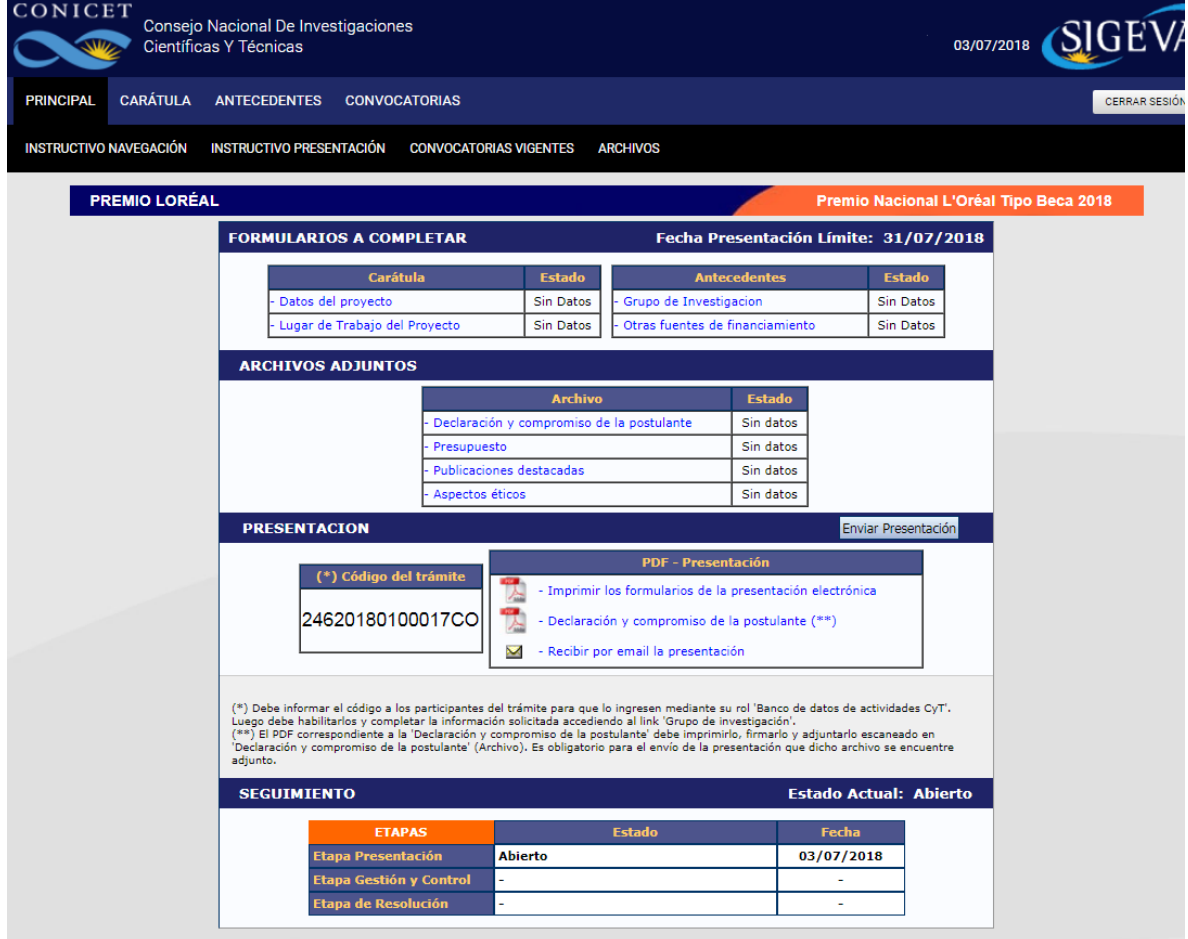

# **DATOS DEL PROYECTO**

Esta pantalla permite el ingreso de las características del Premio, Título del proyecto, Resumen del proyecto, Palabras clave, Título del proyecto (inglés), Palabras clave (inglés), Divulgación, Objetivo general, Objetivos específicos, Estado del conocimiento en el área, Resultados preliminares, Tareas y actividades a realizar, Resultados esperados, Factibilidad del proyecto, Referencias bibliográficas entre otros.

# **LUGAR DE TRABAJO DEL PROYECTO**

Se deberán cargar el lugar de trabajo donde se llevará a cabo el proyecto.

### **GRUPO DE INVESTIGACIÓN**

Se deberán ingresar los nombres de todos los integrantes del equipo de trabajo. Además deberá ingresar el rol y porcentaje que cumple dentro del equipo así como habilitarlo.

En el caso de los *"Premio Nacional L'Oréal Tipo Beca"* la persona que abre el trámite por defecto se le cargará el rol "Integrante", teniendo que definir como Director/a a alguna de las personas que se adhieran al equipo de trabajo.

La forma que tienen de incorporarse al grupo de investigación es la siguiente:

*1. La titular del trámite de premios debe informar el código a los futuros integrantes:*

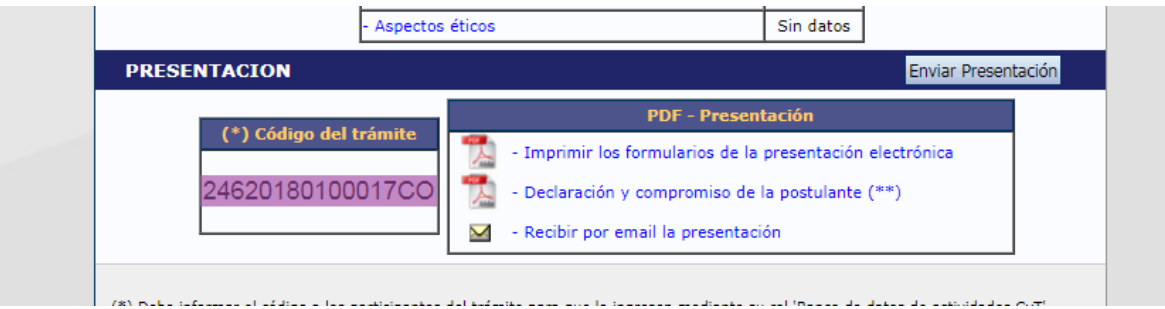

- *2. Cada persona que se quiera incorporar al grupo, debe ingresar en su banco de datos, con el rol Usuario banco de datos de actividades de CyT.*
- *3. Debe ingresar en la solapa trámite y cargar el código que se le fue informado.*

# **Premio Nacional L'Oréal - UNESCO FOR WOMEN IN SCIENCE POR LAS MUJERES EN LA CIENCIA, en colaboración con el CONICET**

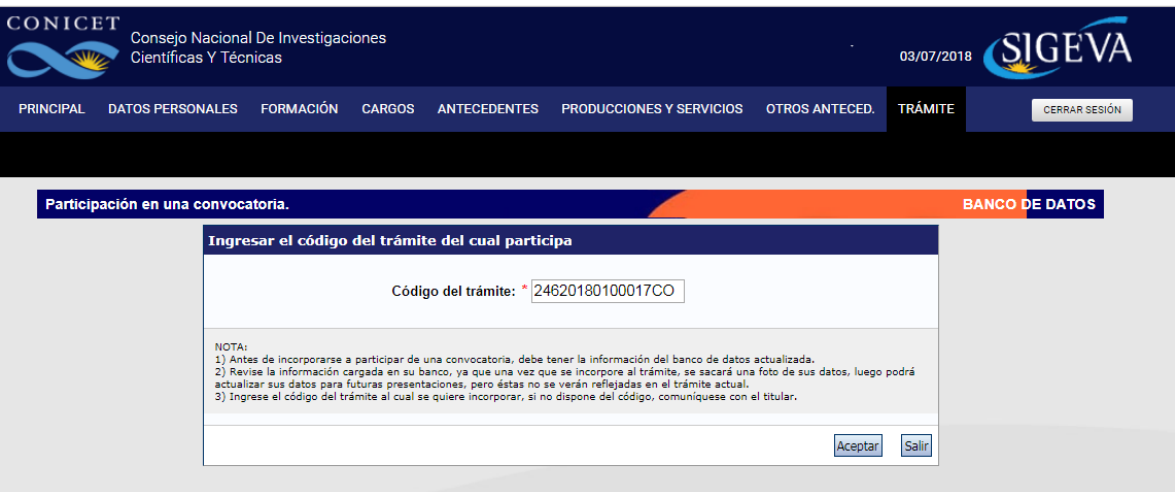

*4. Por último al aceptar, quedará vinculada al grupo de investigación.*

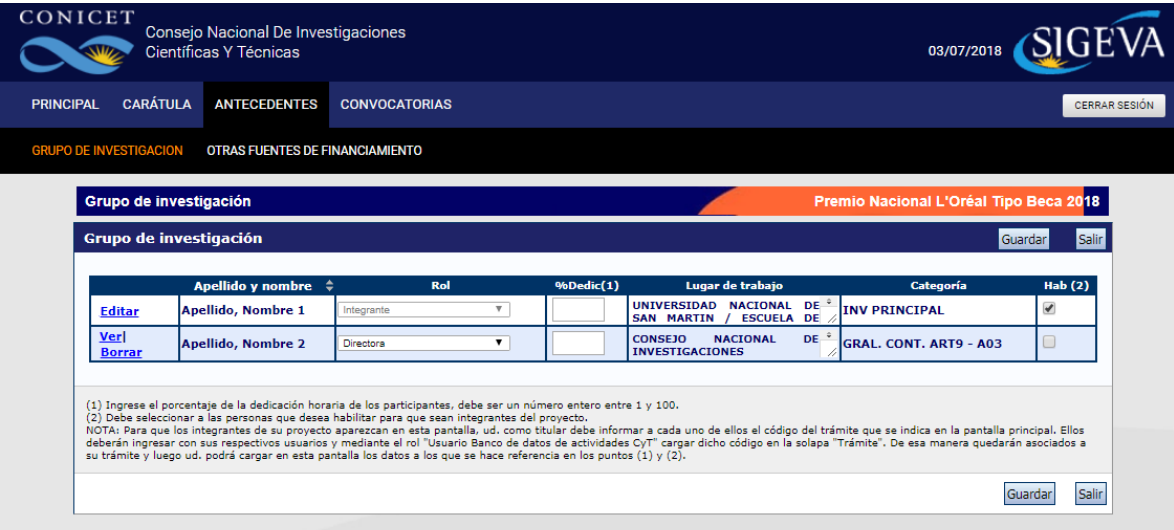

En el caso de los *"Premio Nacional L'Oréal Tipo Premio"* la persona que abre el trámite por defecto se le cargará el rol "Directora", y deberá cargar el equipo de trabajo informando el código del trámite.

# **OTRAS FUENTES DE FINANCIAMIENTO**

En esta pantalla se listarán todos los financiamientos CyT que las personas que integran el grupo de investigación tengan cargadas cada una en su banco de datos.

La postulante deberá seleccionar (tildar) cuál de ellos forma parte de la presentación.

### **Archivos adjuntos**

### **Se solicitará en forma obligatoria la carga de 4 tipos de archivos:**

1. Declaración y compromiso de la postulante:

Se debe descargar, firmar y adjuntar el documento generado en el sistema por medio del link:

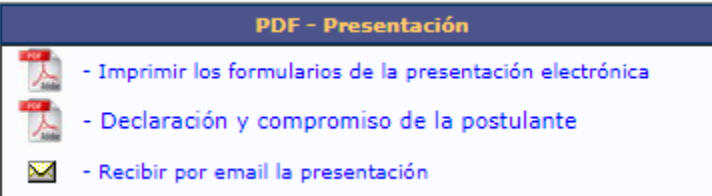

# 2. Publicaciones destacadas:

En este archivo se listarán las 5 publicaciones destacadas de la postulante (y, en caso de la beca, también de su director/a).

### 3. Presupuesto:

Será un archivo, donde se deberá cargar los porcentajes de cada ítem que interviene en el financiamiento del premio.

### 4. Aspectos éticos:

Será un archivo, donde se deberá cargar los aspectos éticos que forman parte del premio.

# **SOBRE LA PRESENTACION**

### > **Presentación Electrónica**

Se permite visualizar e imprimir durante la preparación versiones preliminares o borradores que estarán rotulados con el título: "NO VÁLIDO PARA PRESENTAR". Para esta visualización e impresión el sistema invoca al Acrobat Reader que debería estar disponible en su PC.

Después de verificados los datos registrados y dentro del plazo establecido a tal efecto, envíe el informe completo utilizando el botón "Enviar Presentación" ubicado en la pantalla principal.

Una vez enviado "electrónicamente", el Proyecto no podrá modificarse.

#### **NOVEDAD: No se deberá realizar presentación impresa**